# **Tilgå ItsLearning**

## Målgruppe

1. Undervisere

## **Adgang via browser**

Du skal logge på itslearning via https://sdu.itslearning.com/

Der er to måder, hvorpå du kan logge på systemet:

1. Er du underviser med ansættelse på SDU og derfor har en SDU bruger, så skal du vælge **'Log på med Office 365'.** Her anvender du dine sædvanlige SDU brugeroplysninger (de samme som du anvender til din mail)

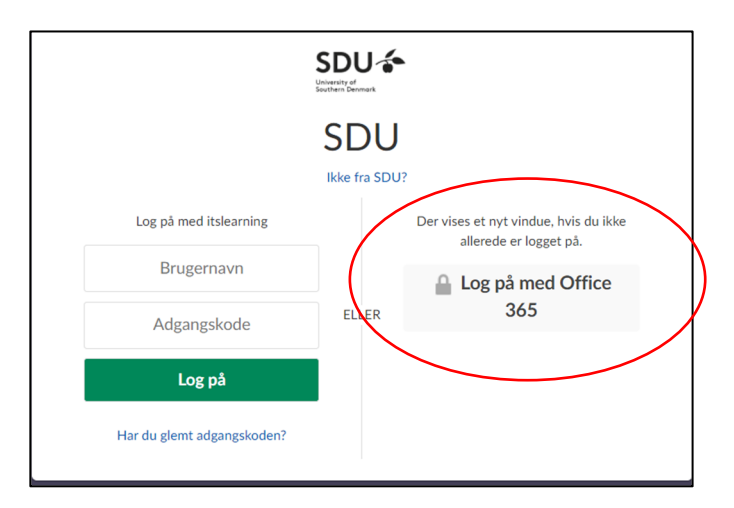

2. Er du tilknyttet SDU som ekstern underviser og derfor ikke har en SDU bruger, så har du fået log‐in oplysninger til Itslearning via dit fakultet Du skal i log‐in billedet vælge **'Log på med itslearning'**.

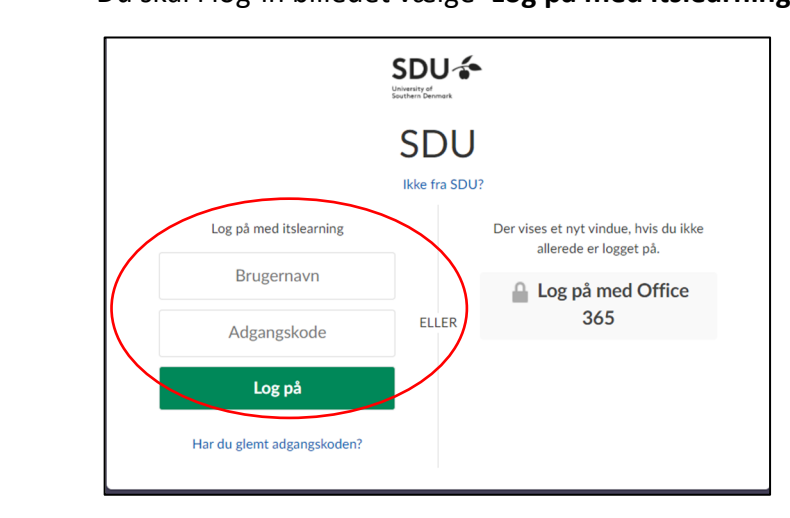

Har du ikke modtaget log‐in oplysninger, så kontakt dit fakultet, som kan hjælpe dig videre.

### **Adgang til kurser**

Når du er logget på itslearning vil du på forsiden se de kurser og opdateringer fra de kurser, hvor du er tilmeldt som underviser.

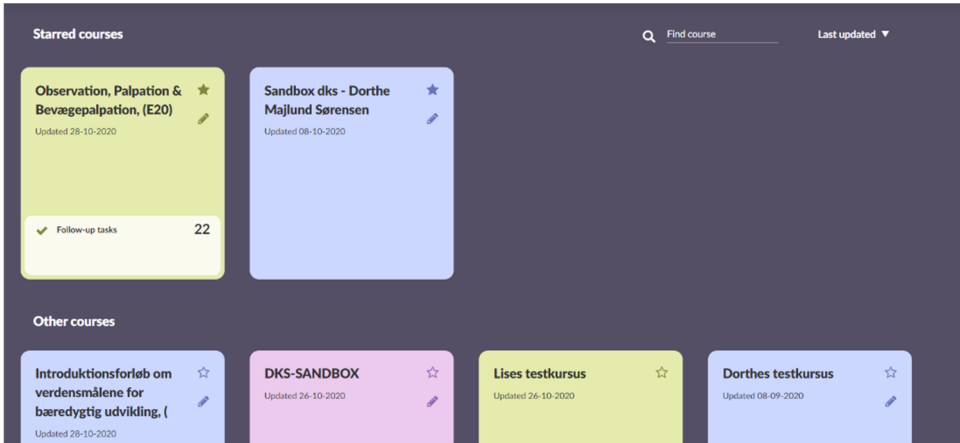

Hvis der er et kursus, som du særligt følger (f.eks. det kursus som du underviser på i det aktuelle semester), så er det en god idé at stjernemarkere kurset. Du modtager automatisk beskeder og notifikationer på stjernemarkerede kurser.

## **Fejlfinding**

Hvis der er et kursus, som du underviser på, men som du ikke kan finde på oversigten, så kontakt dit fakultet. Vedkommende vil tjekke, om du fremgår af fag‐/kursusbeskrivelsen i ODIN, og hvis ikke, så vil du blive tilføjet denne, så du får adgang til kursusrummet på itslearning.